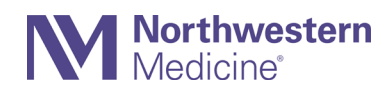

# How to Request a Paper Statement in MyNM For Patients Who Do Not Want to Receive Email Statements

Follow these 3 easy steps to change your settings in your MyNM account so you will get your billing statements in the mail. If you need help with MyNM, call 855.HLP.MYNM (855.457.6966), TTY: 711.

### **Step 1**

Log in to your **MyNM** account at **mynm.nm.org** or log in to the **MyNM® app.**

#### **If you are using a desktop computer**

Click on the **Billing Center** icon.

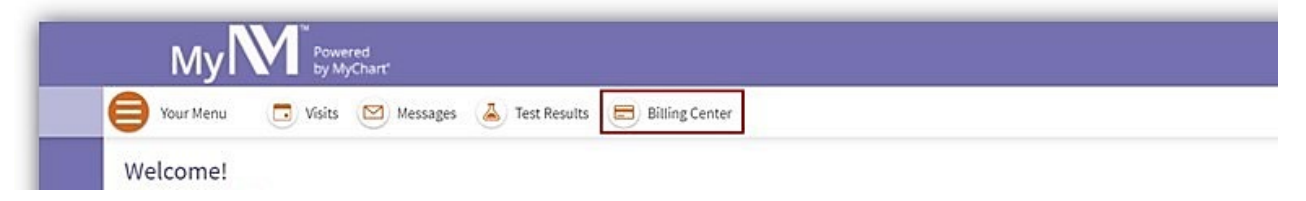

#### **If you are using the MyNM app**

From the Dashboard, tap **Billing**. On the Billing screen, tap **Manage My Payments.**

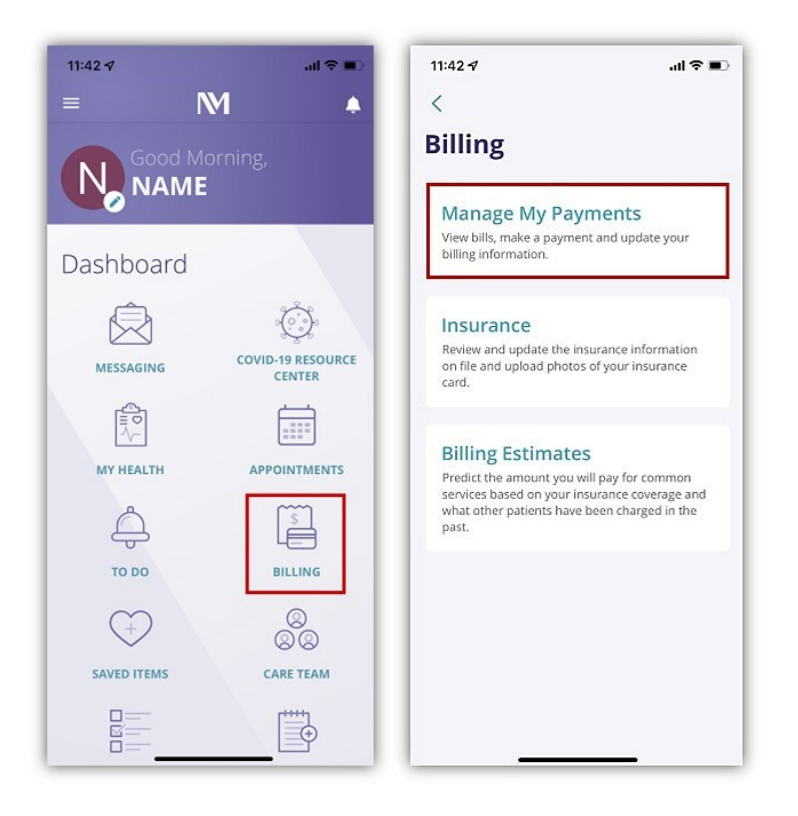

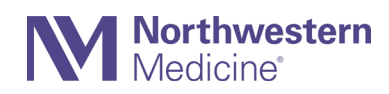

## **Step 2**

Scroll to the bottom of the page. Click or tap the words **cancel paperless billing**.

#### **Desktop computer**

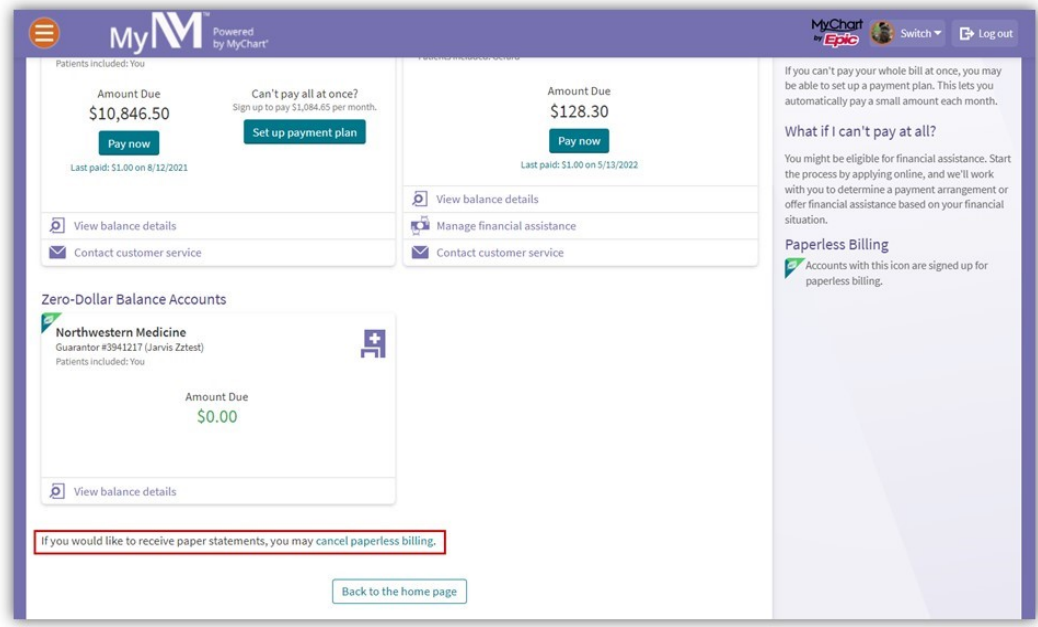

#### **MyNM app**

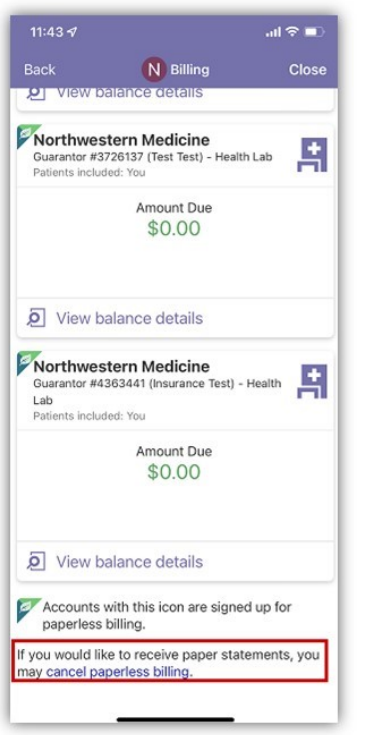

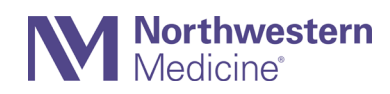

## **Step 3**

Confirm your choice to receive paper statements. You will then see a confirmation that your statements will arrive in the mail.

#### **Desktop computer**

#### Click **Receive paper statements**.

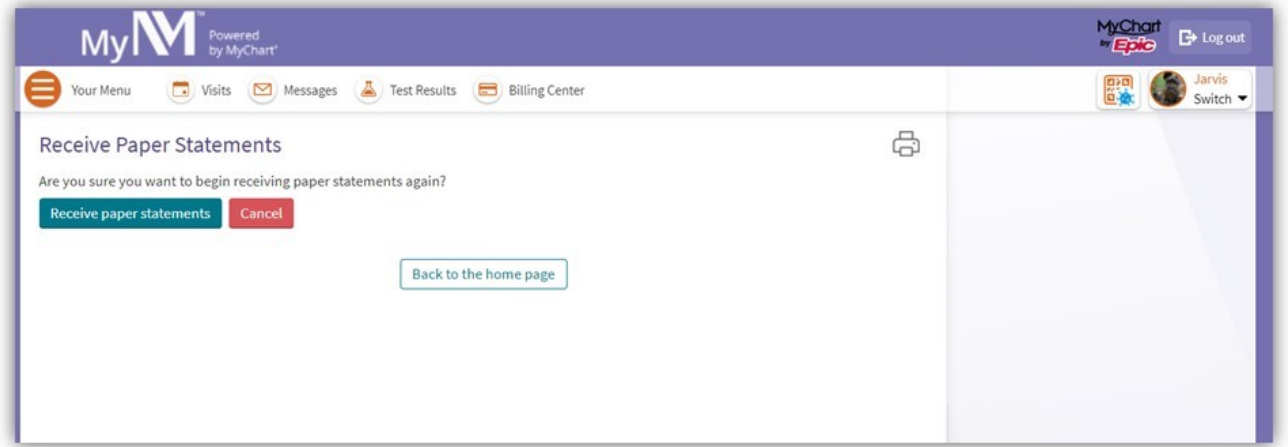

#### **MyNM app**

Tap **Cancel Paperless.** 

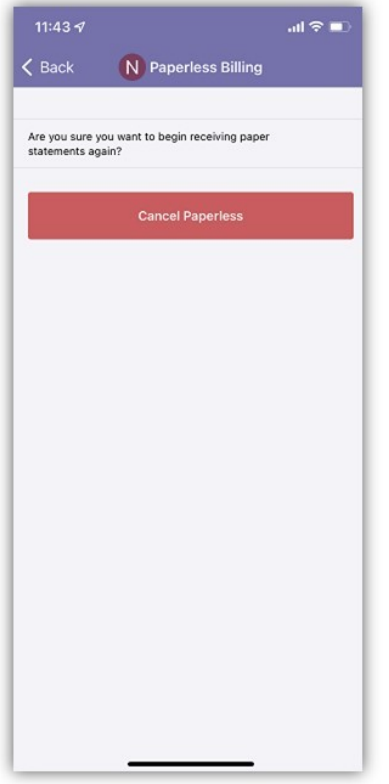